## ProQuest からのインポート

- ① ProQuest 検索結果一覧のチェックボックスで、RefWorks に取り込みたい文献を選択。 \*選択したアイテム表示からでも可能。
- ② 「…詳細」にポインタを当て、「エクスポート/保存」Refworks を選択。
- ③ 出力先:RefWorks、「続ける」をクリック。
- ④ 別ウィンドウで RefWorks ログイン画面が開く。
- ⑤ RefWorks にログインすると、レコードのインポートが自動的に行われ、インポート完了を知らせる画面が表 示される。

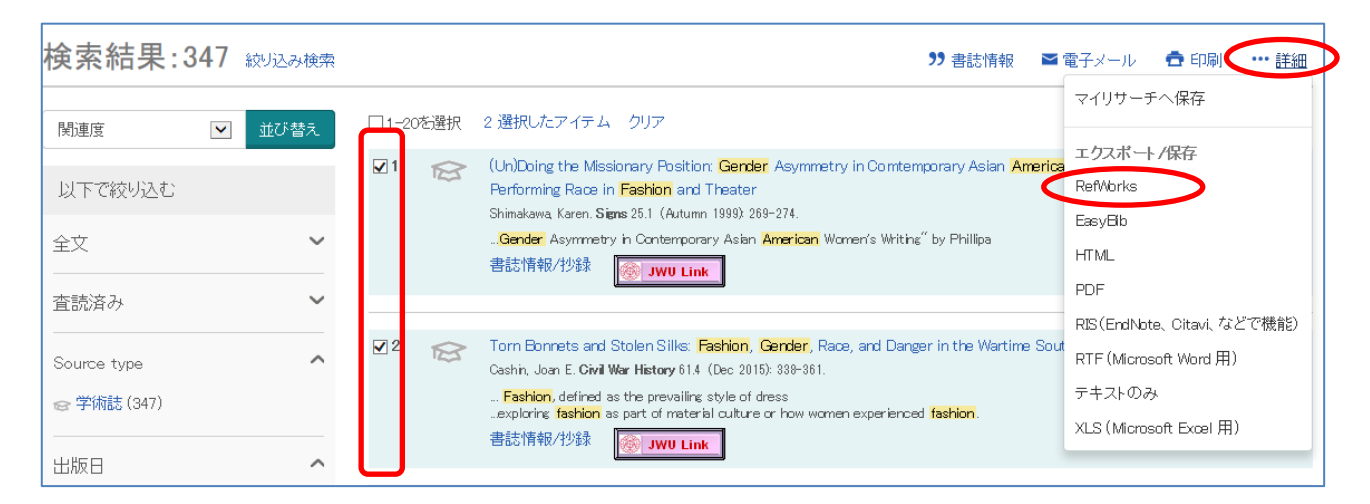

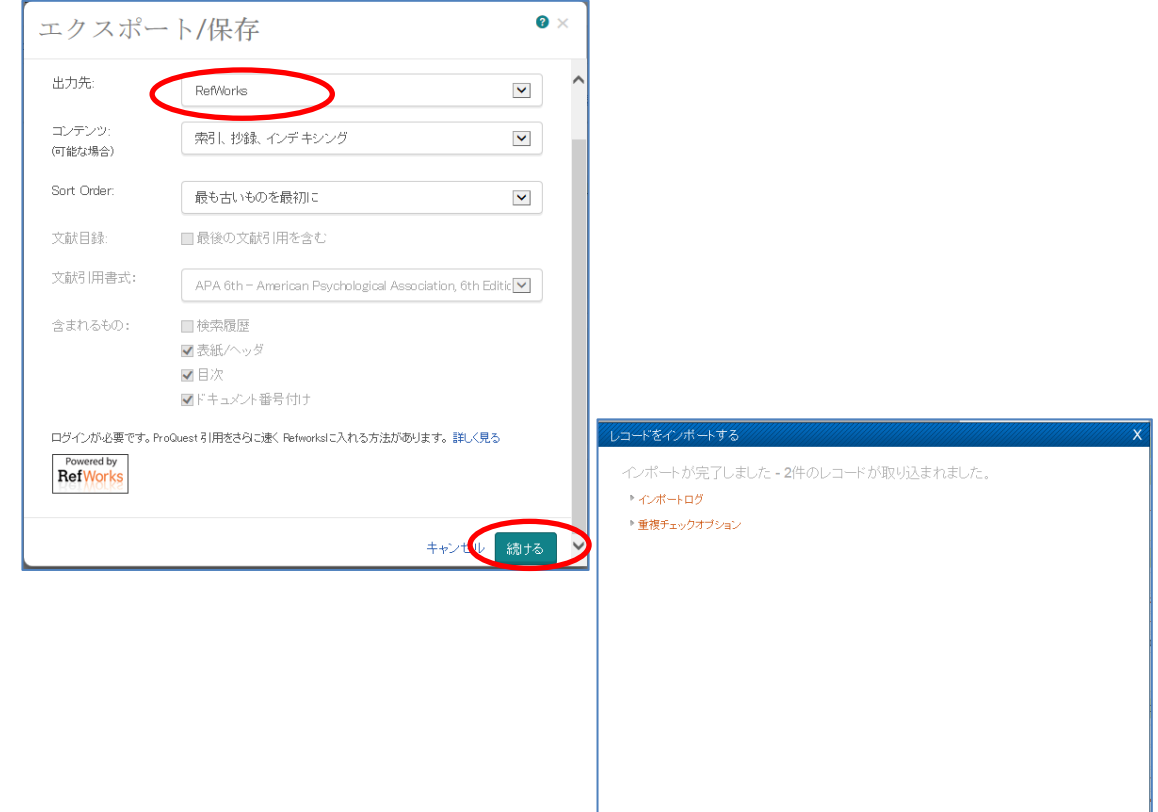

□ 重複データの通覧 | ■最後にインボートしたレコードを見る